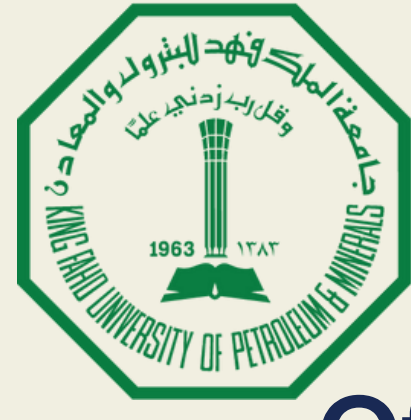

جامعة الملك فهد للبترول والمعادن King Fahd University of Petroleum & Minerals

# Student Educational Planner (SEP) - Advisors

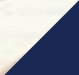

### Office of the University Registrar

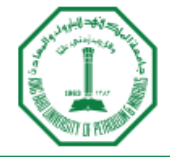

جامعة الملك فهد للبترول والمعادن King Fahd University of Petroleum & Mineral

### Sign in to your account

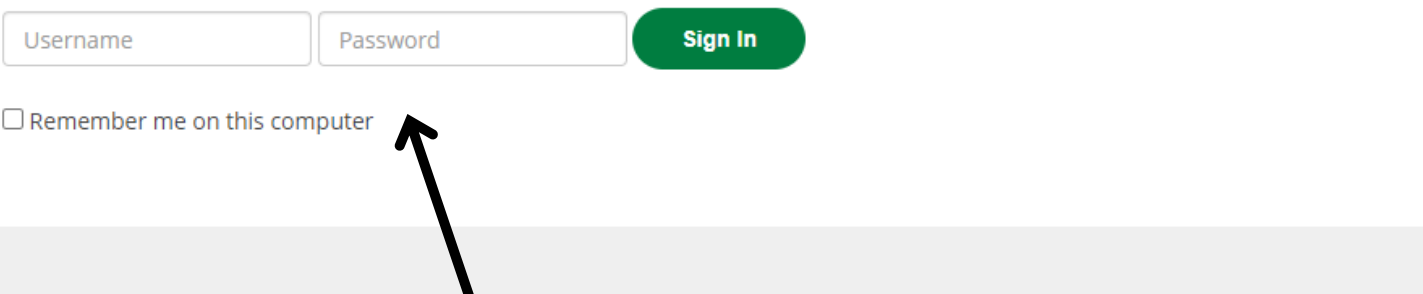

# Go to KFUPM portal, enter your username and password and sign in.

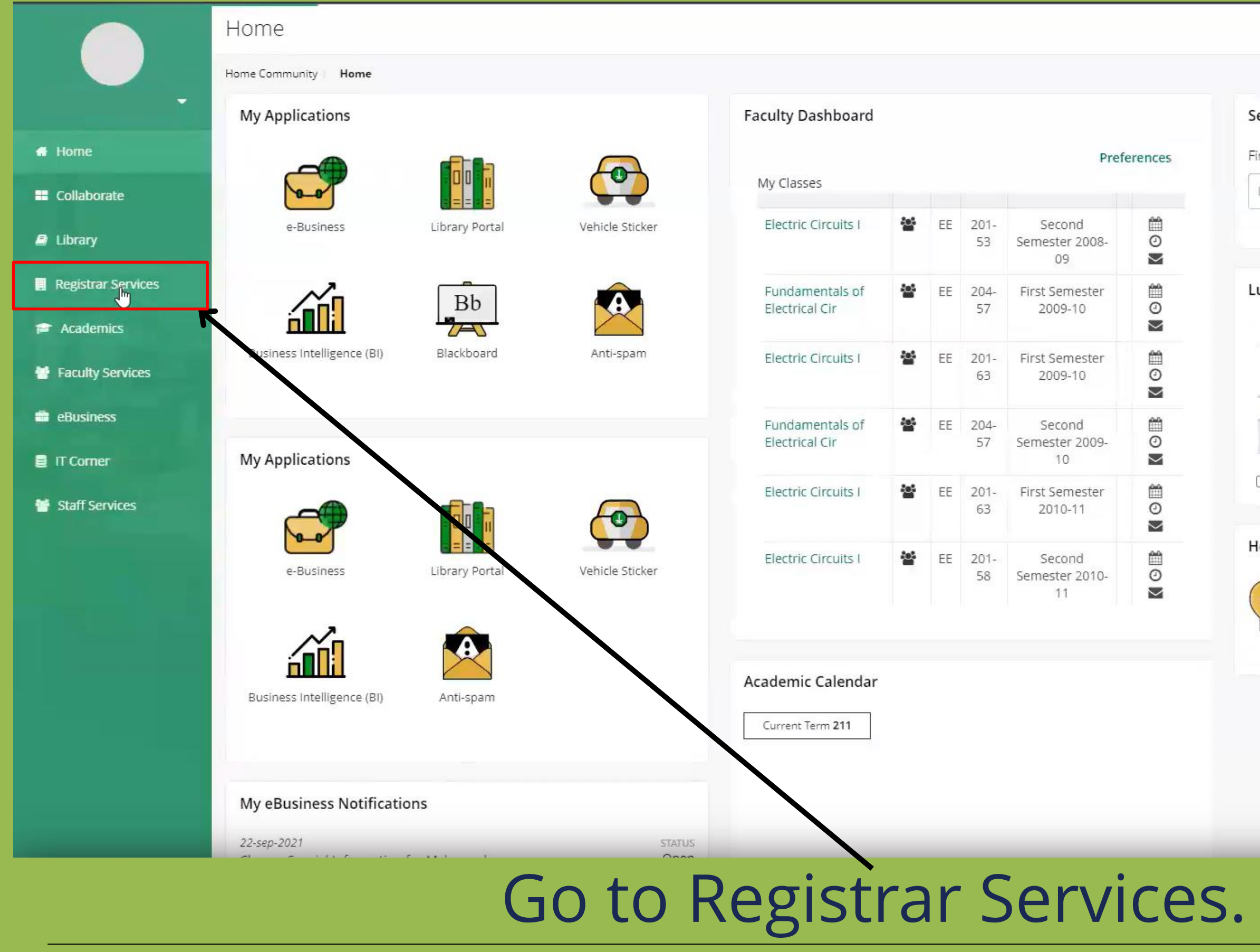

 $\mathbf Q$ 

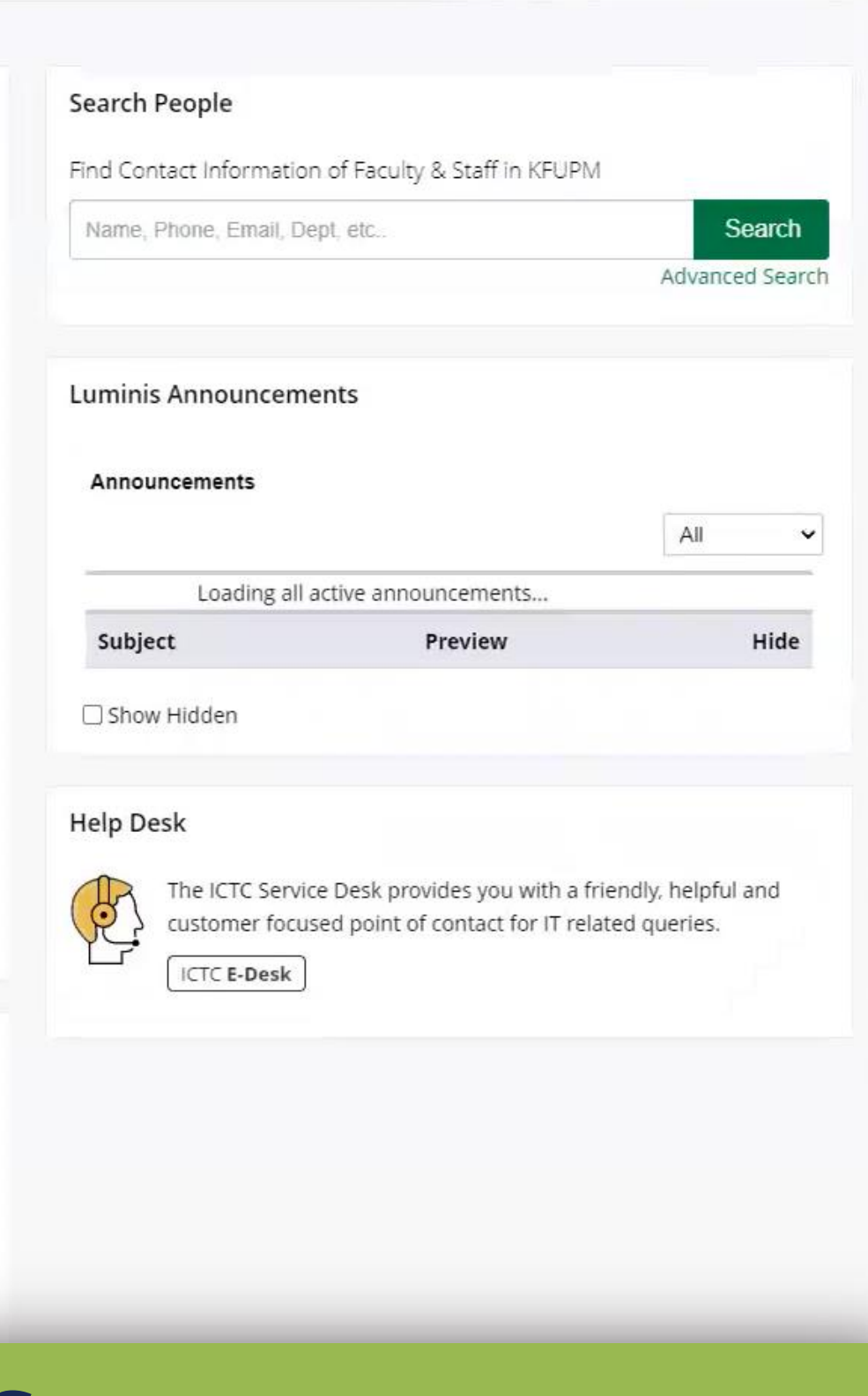

### Advising Advisee Search

### **Advisee Search**

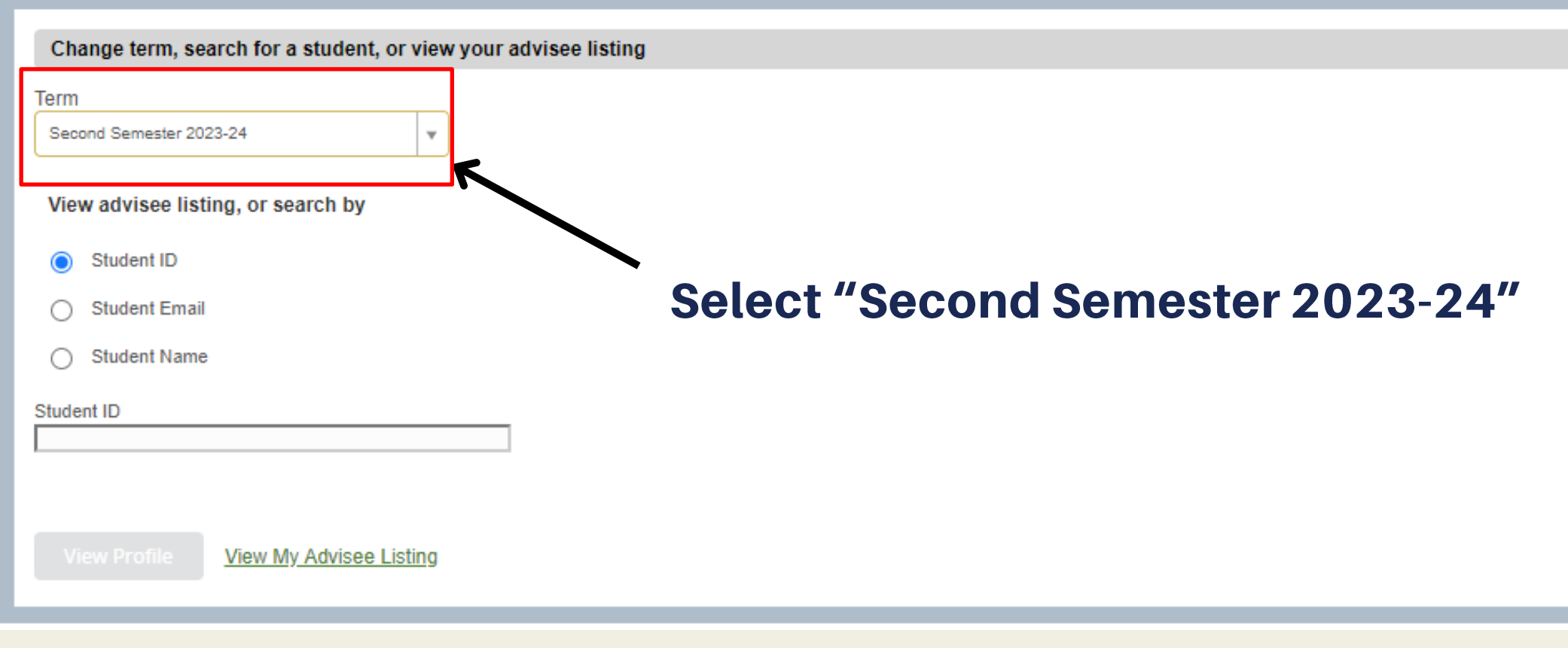

Ιm,

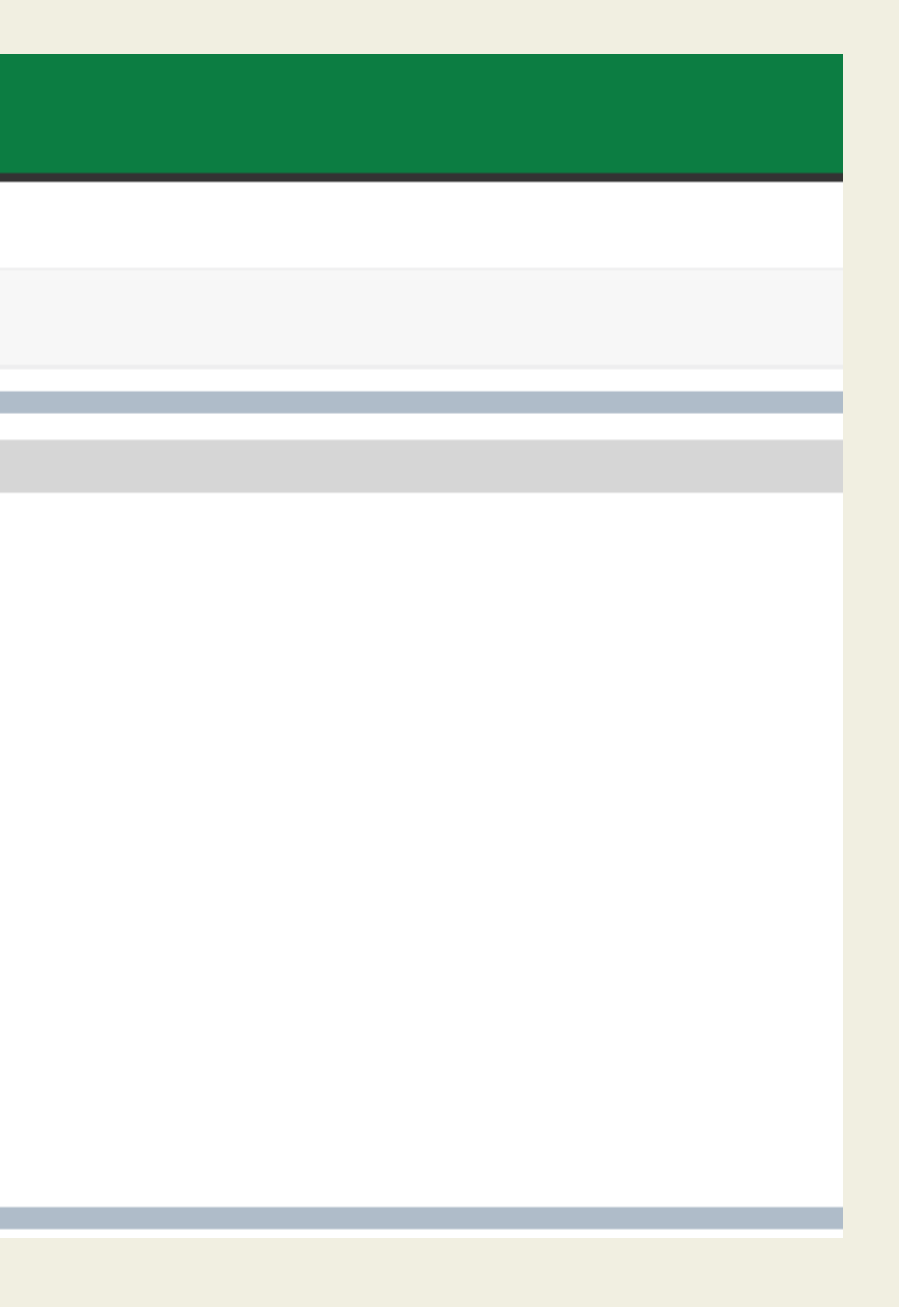

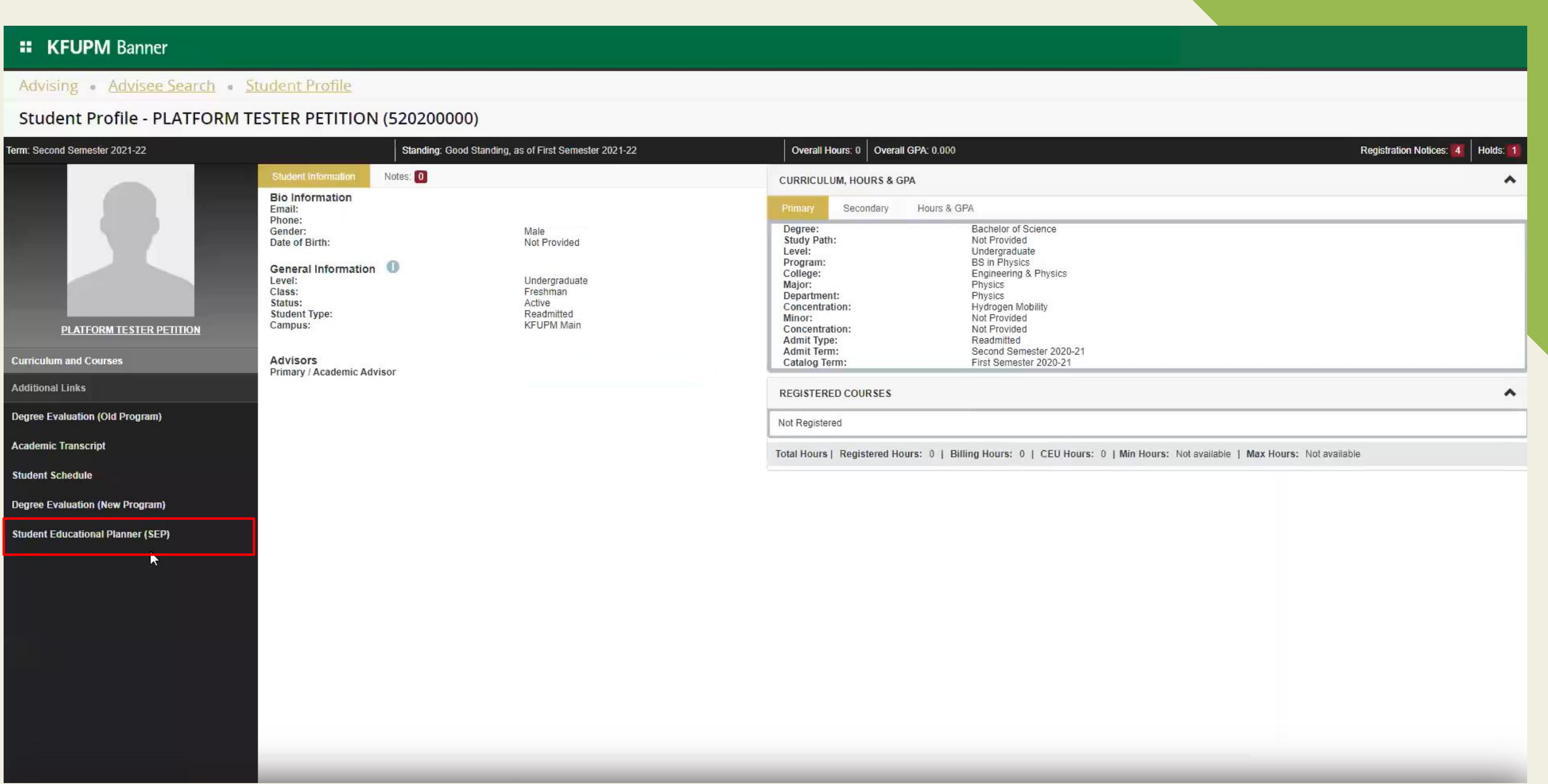

### Click on "Student Educational Planner (SEP)"

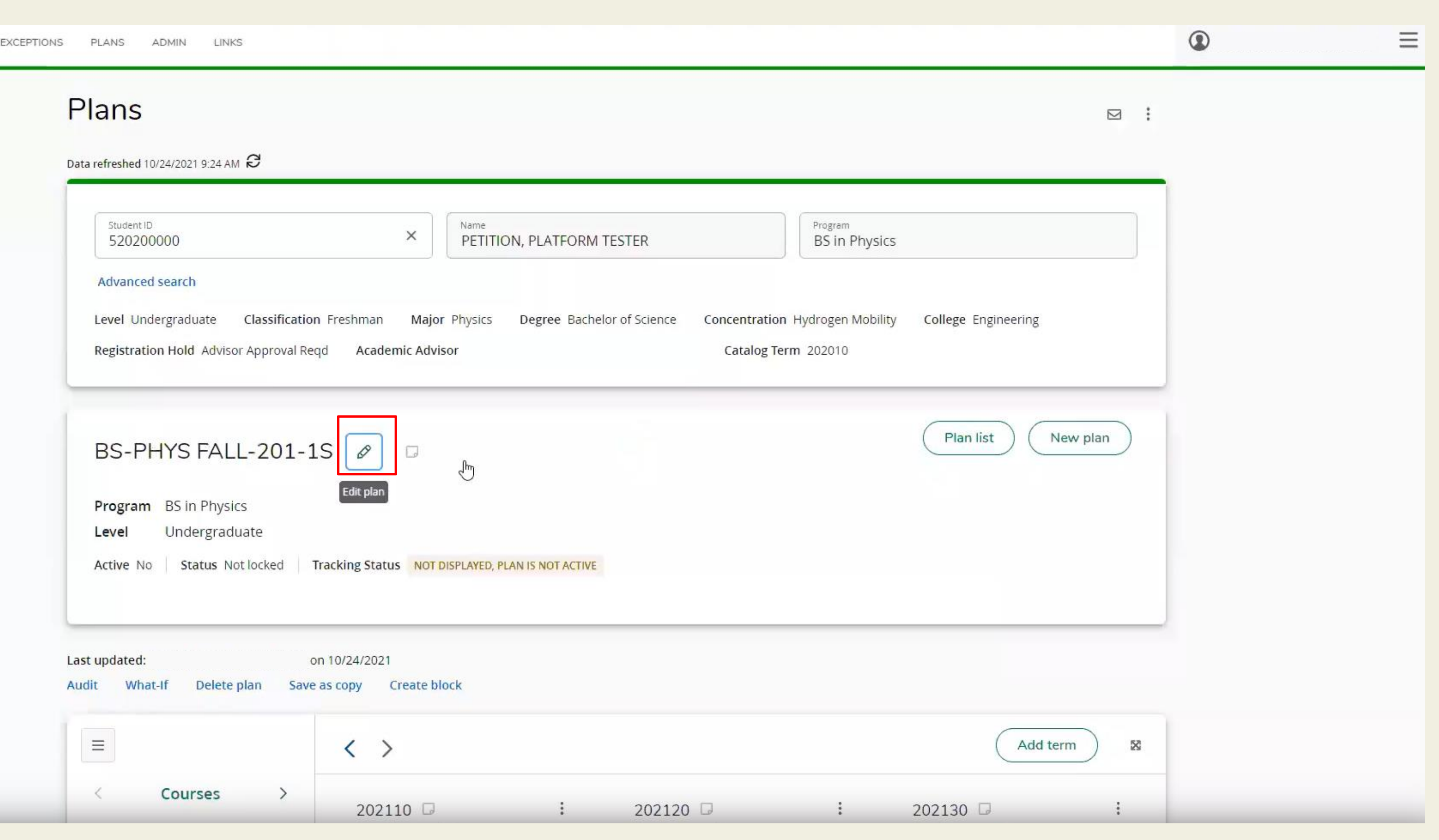

### In order to activate and lock the student's plan, click on the edit button. 06

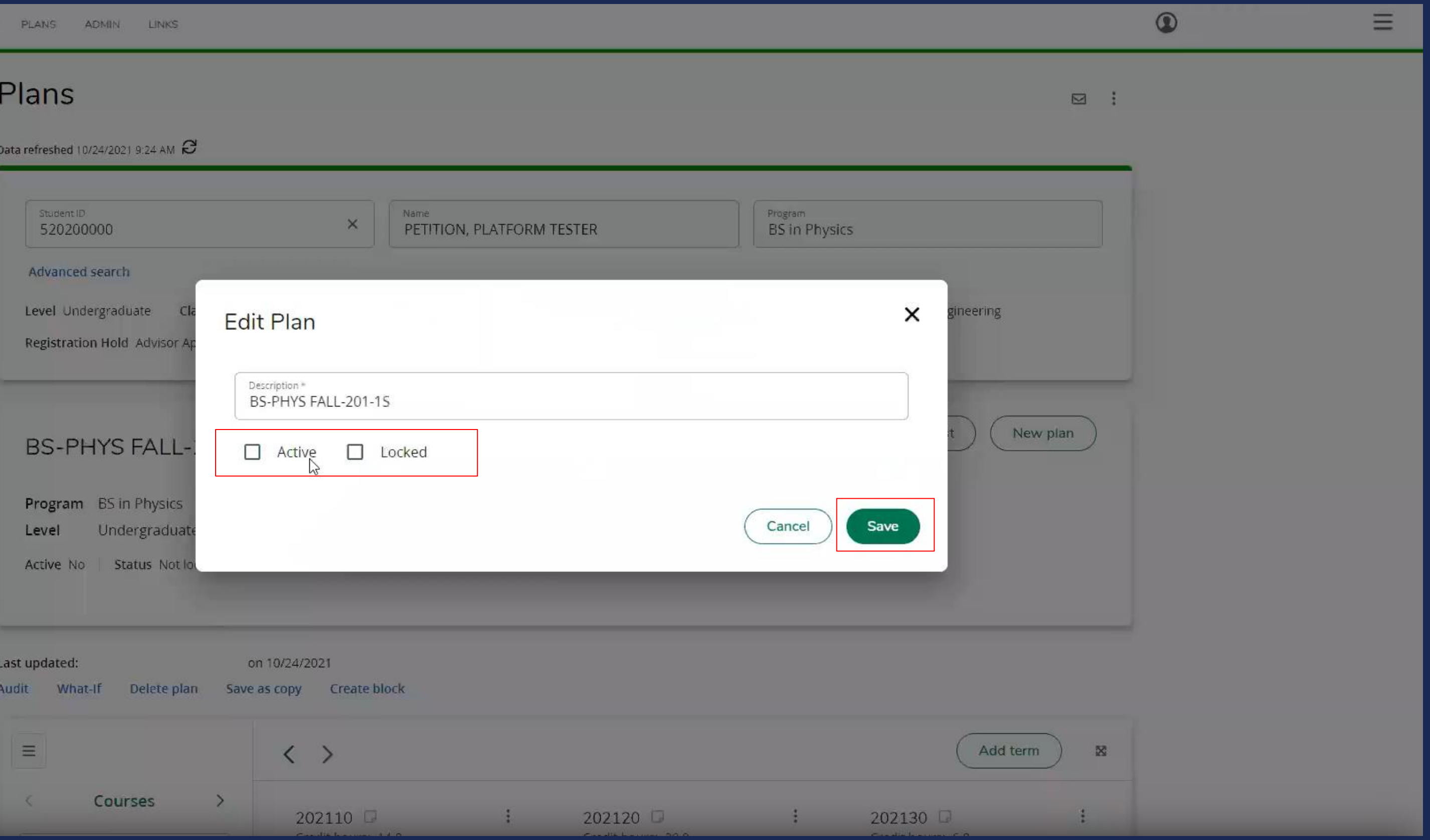

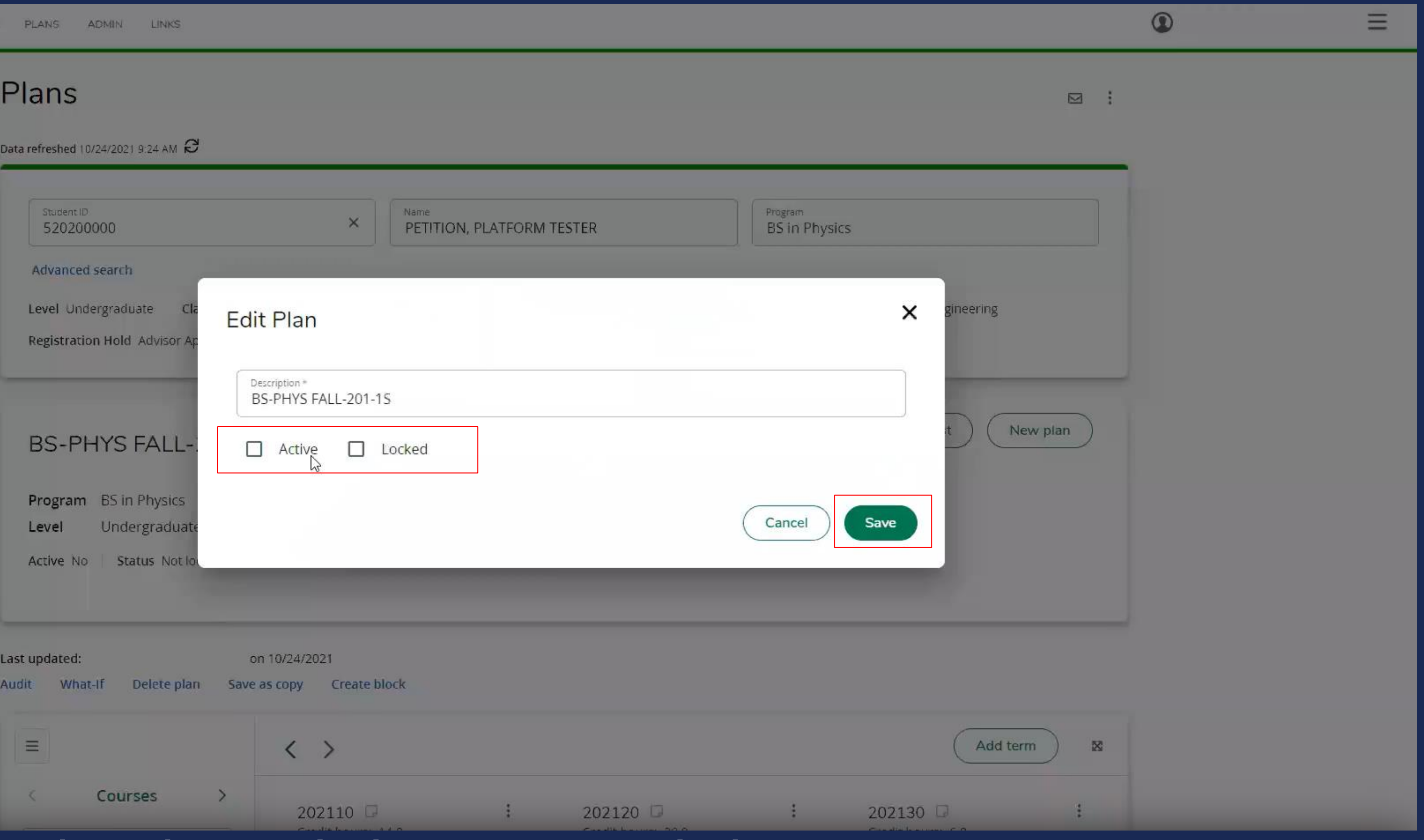

## Check Both boxes, and then press on Save.

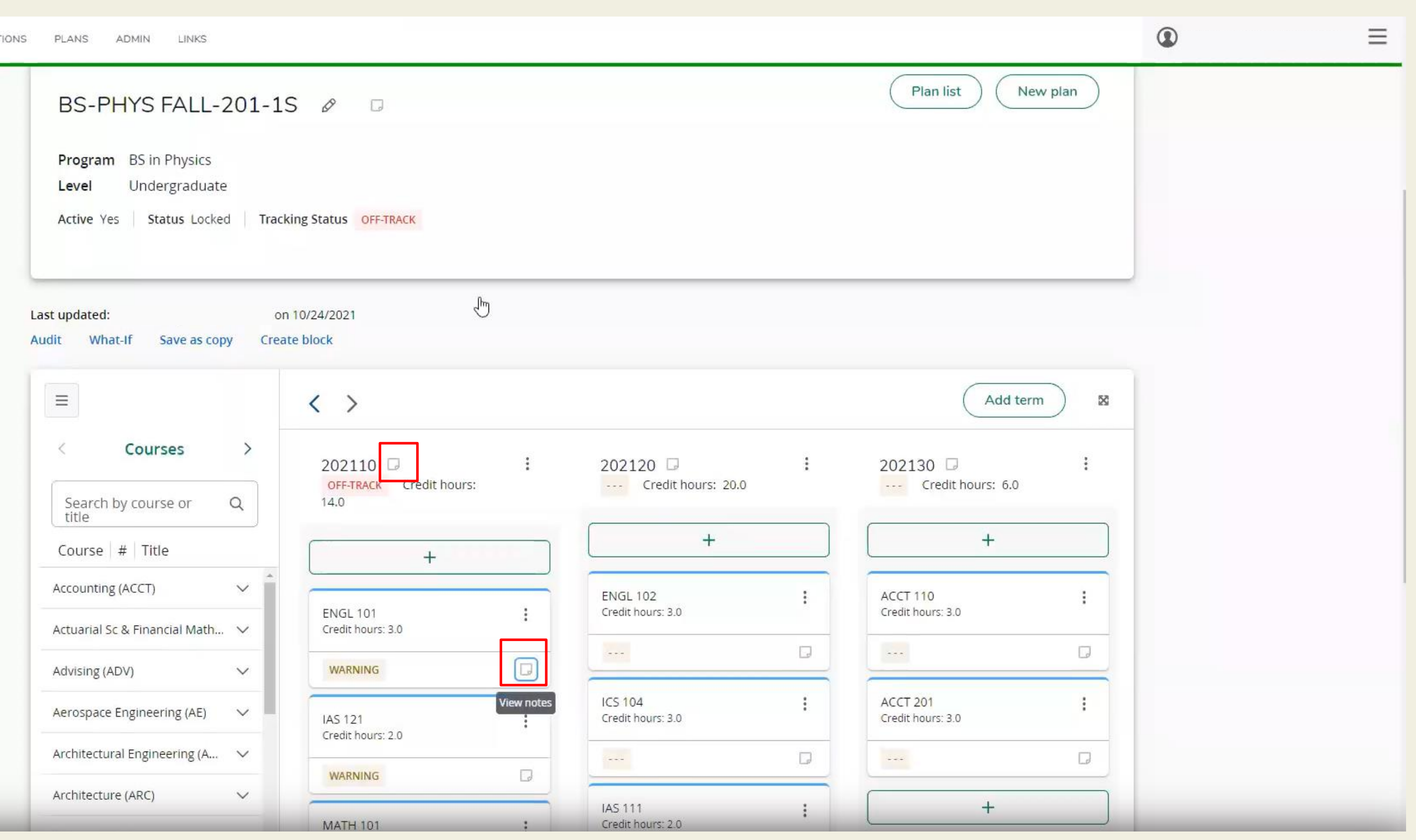

### To add notes on either courses or terms, click on the note button.

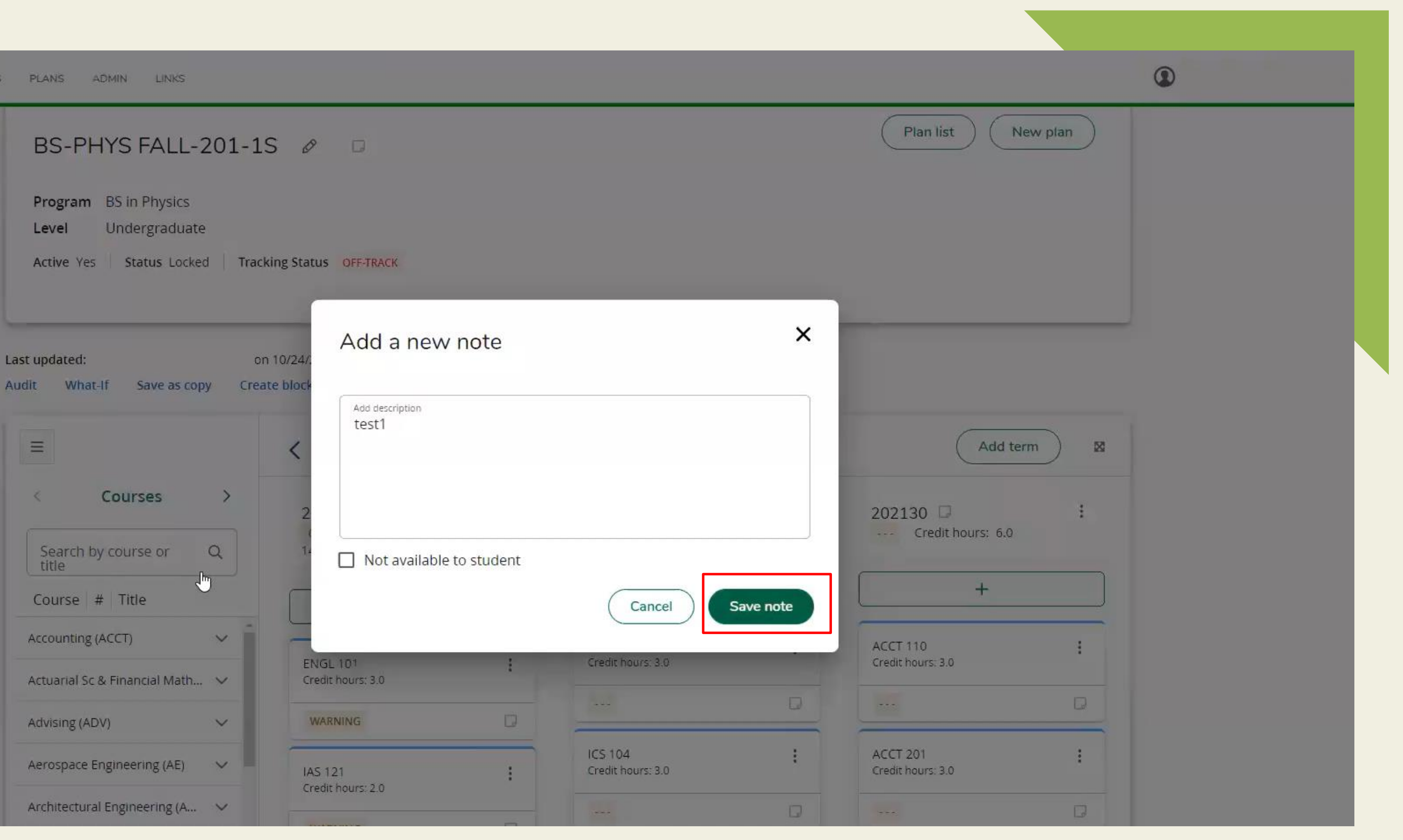

### Write the description, and then press on Save note.

09

# Thank You!

For any queries, kindly contact the Office of the University Registrar at registrar@kfupm.edu.sa